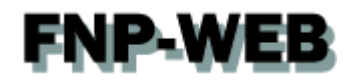

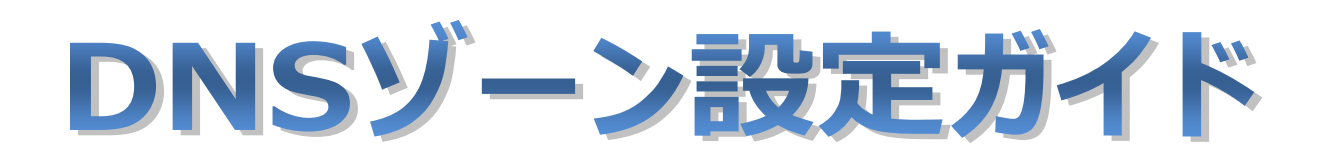

# Ver.1

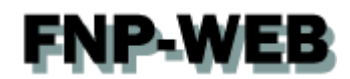

# 目次

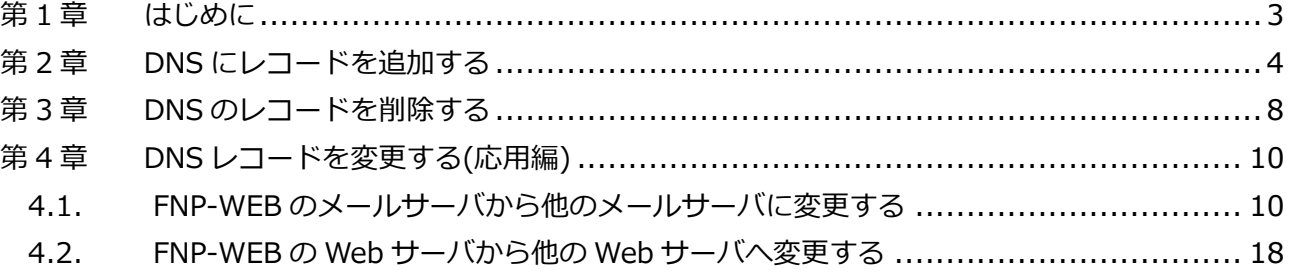

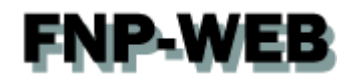

## 第1章 はじめに

<span id="page-2-0"></span>FNP-WEB では DNS レコードをコントロールパネルで設定変更することができます。

#### 【ご注意】

※このガイドに記載されている内容はサンプルの設定です。

このガイドの記載通りに設定するのではなく、必ずお客様のご利用状況にあわせて 設定を行ってください。

※DNS ゾーンはとても重要な設定で誤った記述をしますと、メール・Web のサービスが 停止いたします。設定の際は十分ご注意ください。

※DNS ゾーンの設定変更が反映されるまでに時間がかかる場合があります。

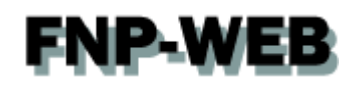

# 第 2 章 DNS にレコードを追加する

<span id="page-3-0"></span>1.

コントロールパネルにログインします。

コントロールパネル URL[:https:server30.fnp-web.com:8443/](https://cp03.extremeserv.net/cp/)

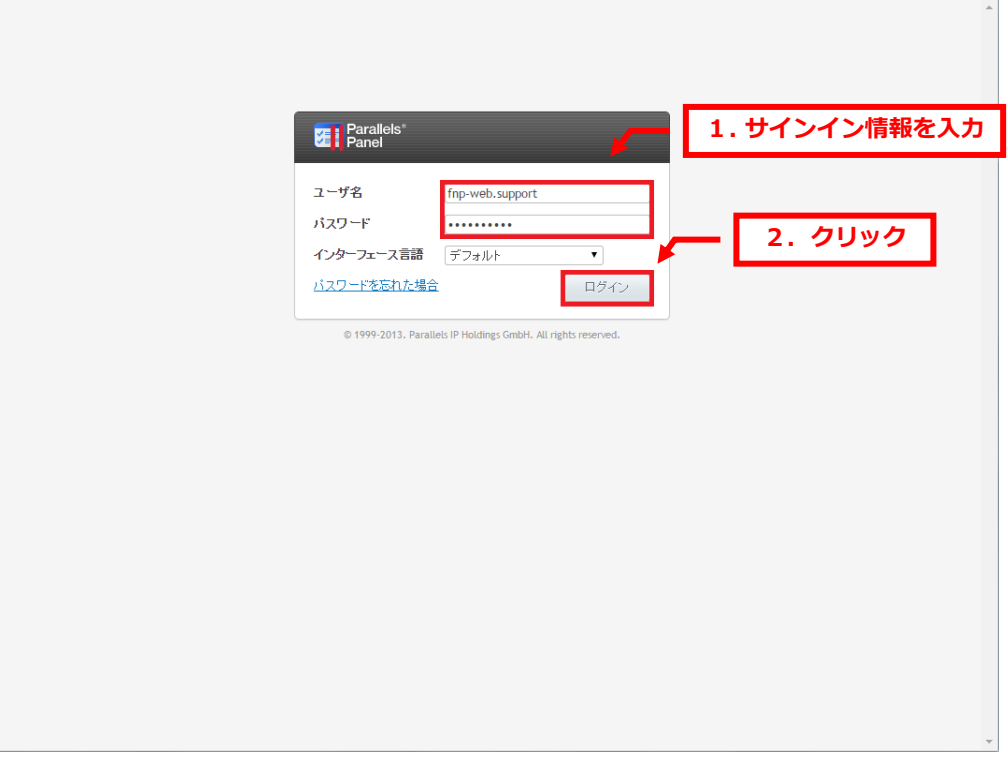

#### 2.

「ウェブサイトとドメイン」で「DNS 設定」をクリックします。

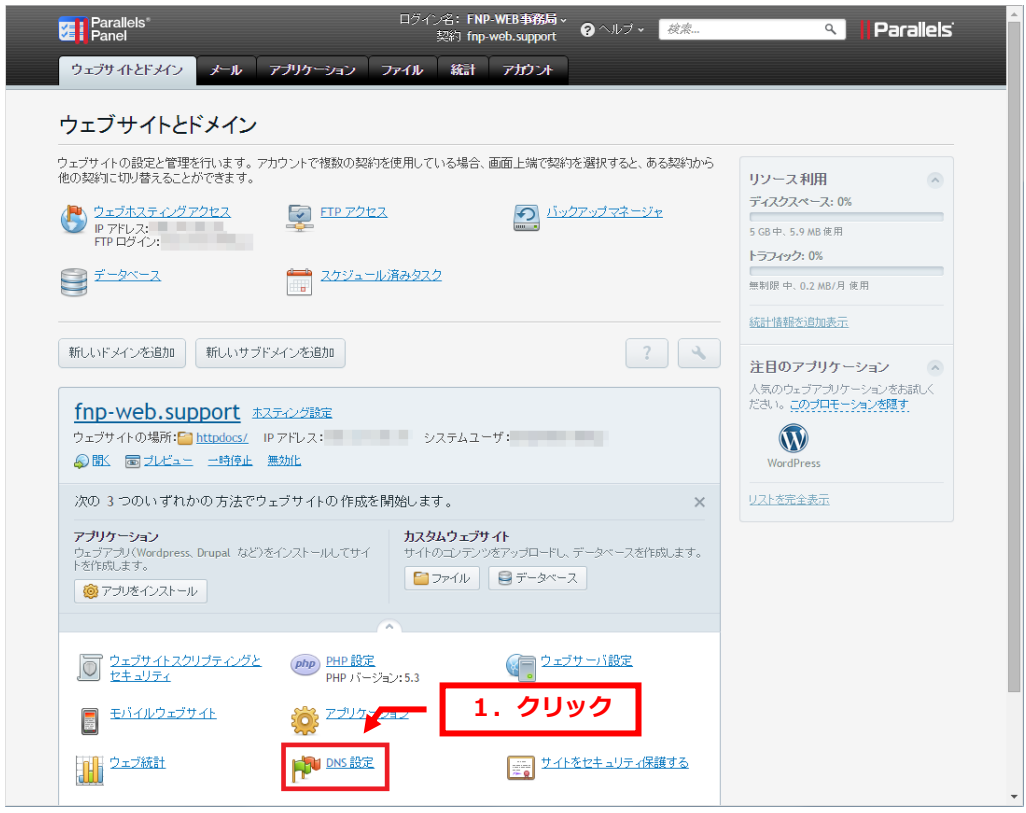

4 Copyright (c) Global Partners Technology inc. all rights reserved.

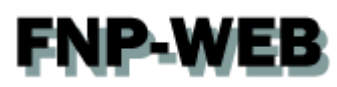

「レコードを追加」をクリックします。

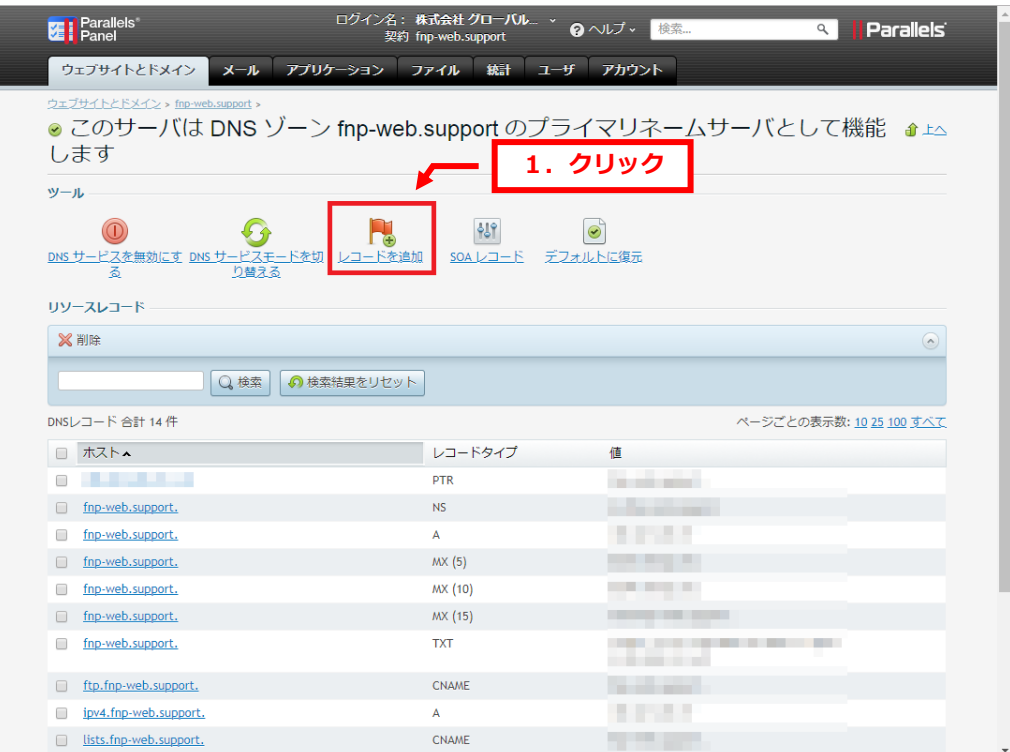

#### 4.

「レコードタイプ」のプルダウンメニューから設定されるレコードを選択します。

#### ※ここでは例として TXT レコードを選択しています。

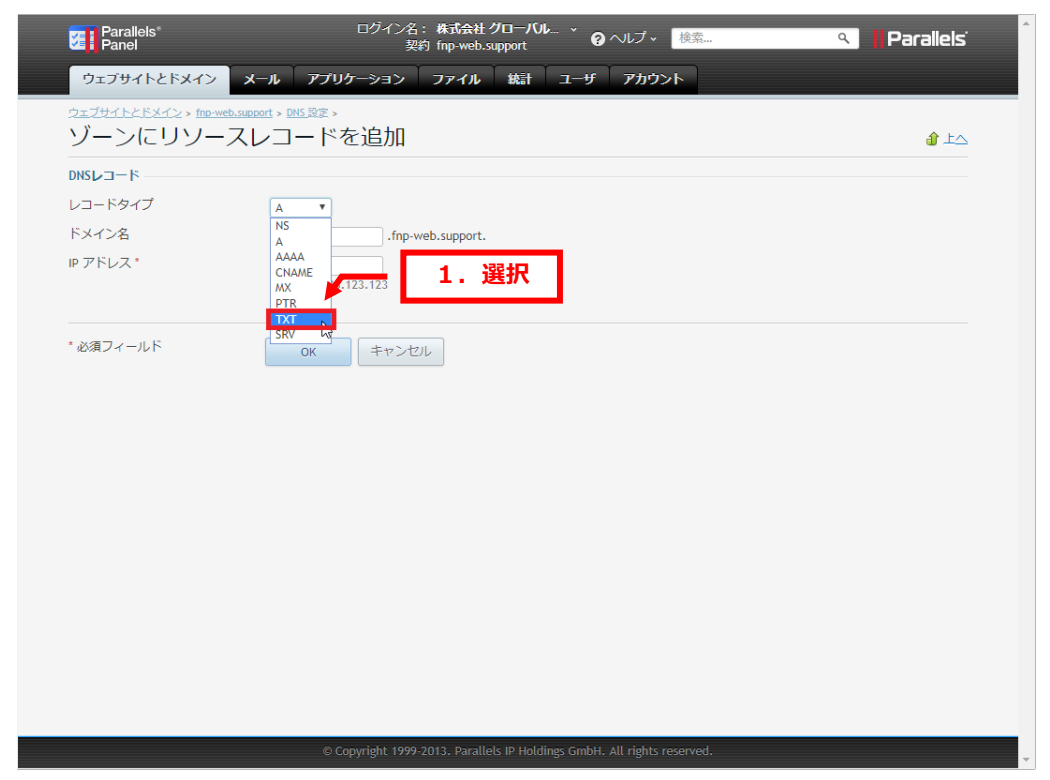

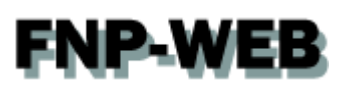

各項目に情報を入力後、「OK」をクリックします。

#### ※下記は例として入力しています。

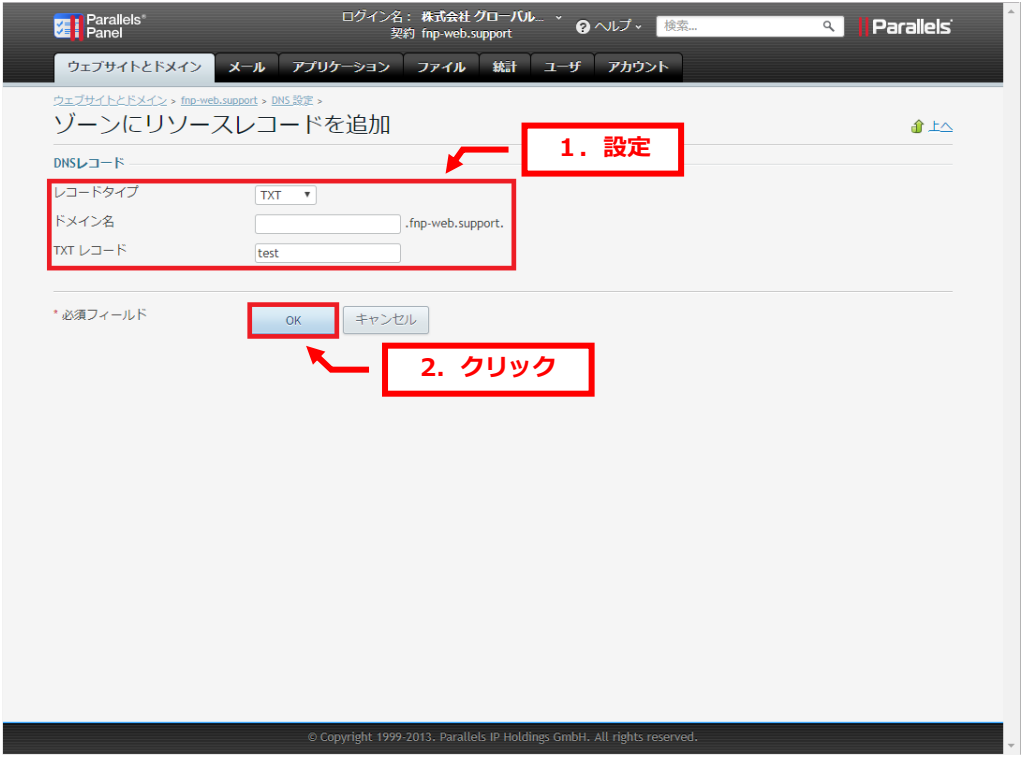

#### 6.

追加したレコードにお間違いがないかご確認いただき、よろしければ「更新」をクリックします。

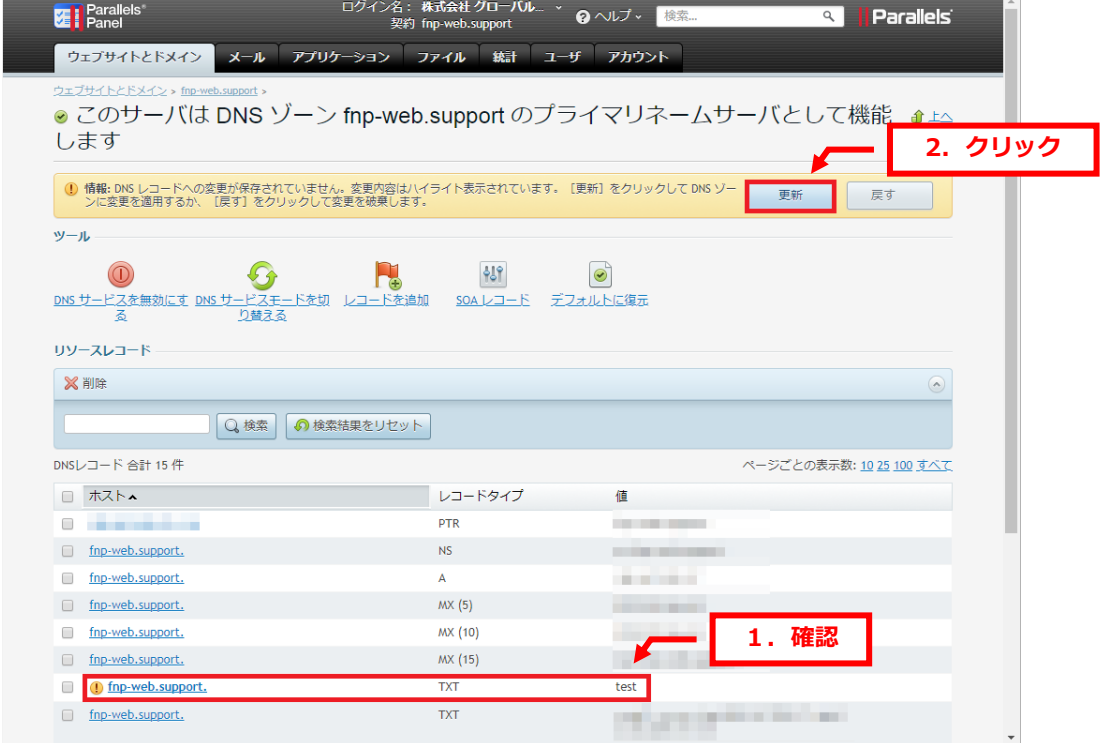

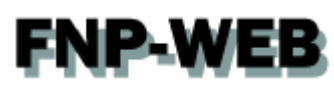

「DNS レコードへの変更が保存されました」が表示されましたら、変更完了です。

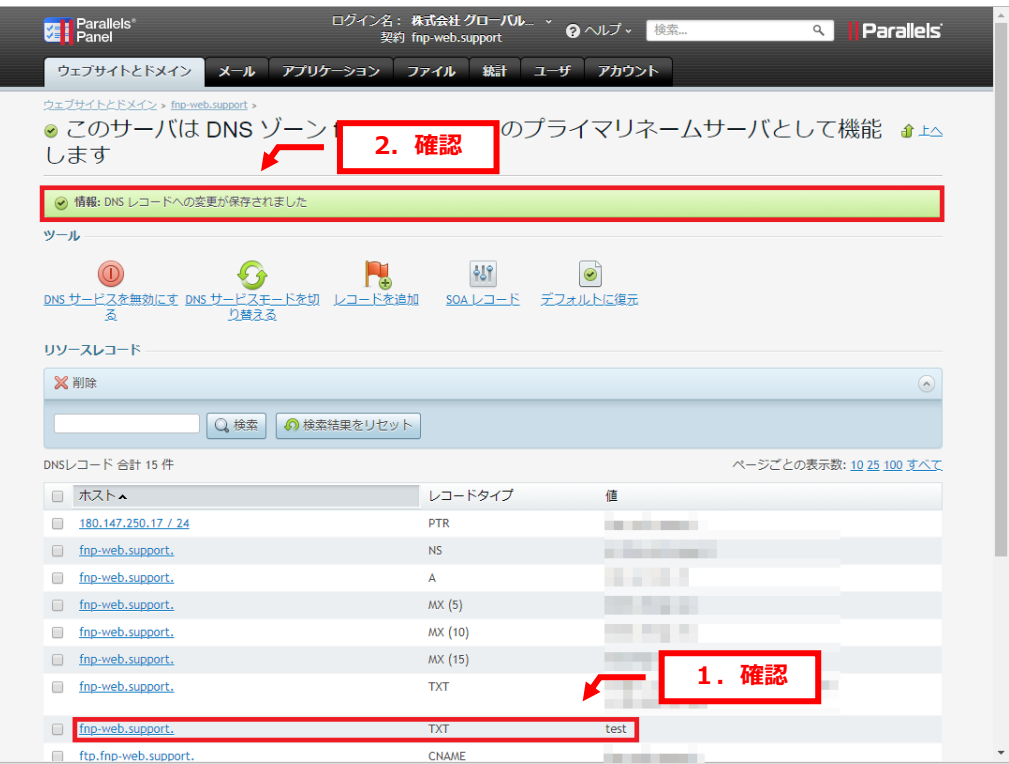

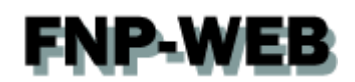

# 第3章 DNS のレコードを削除する

<span id="page-7-0"></span>1.

DNS 設定で削除されるレコードにチェックを入れて、「削除」をクリックします。

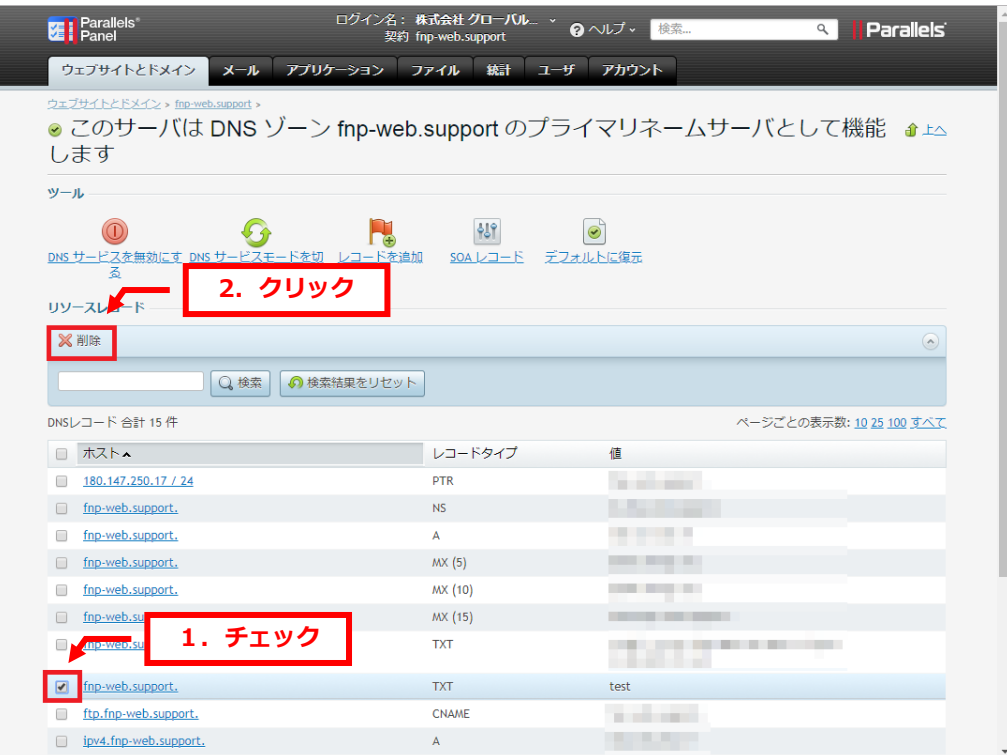

#### 2.

「スナップショットを削除」にチェックを入れて、「OK」をクリックします。

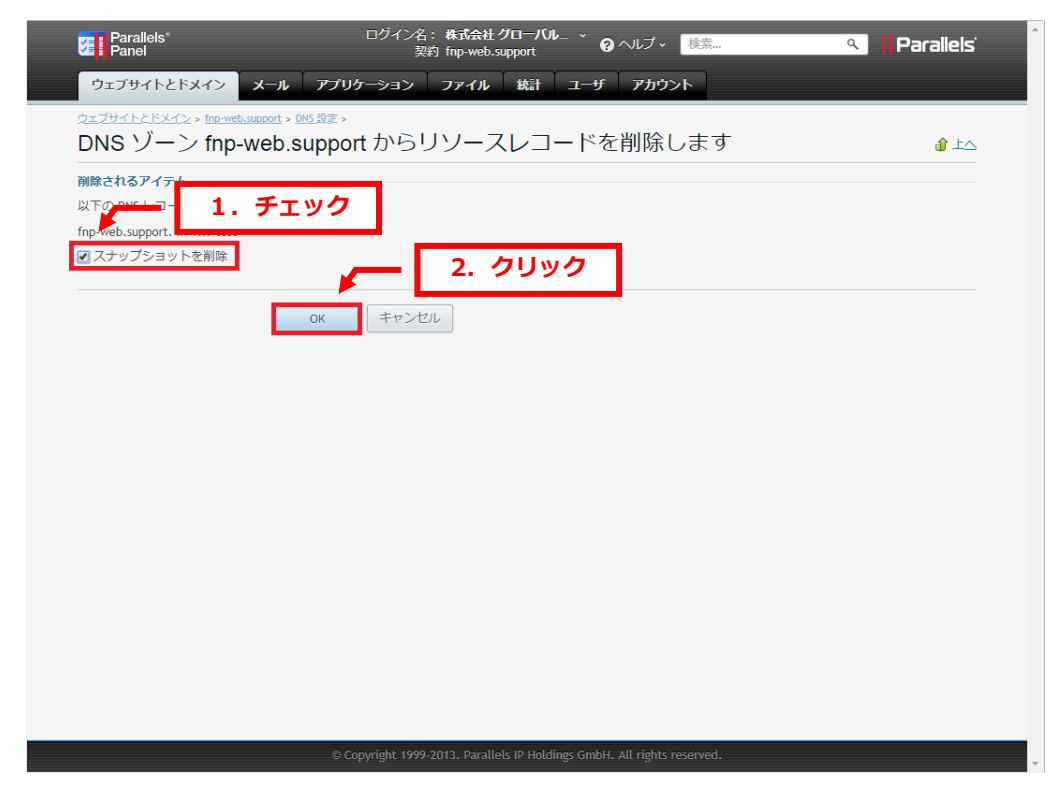

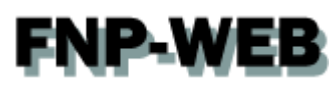

削除されるレコードにお間違いがないかご確認いただき、よろしければ「更新」をクリックします。

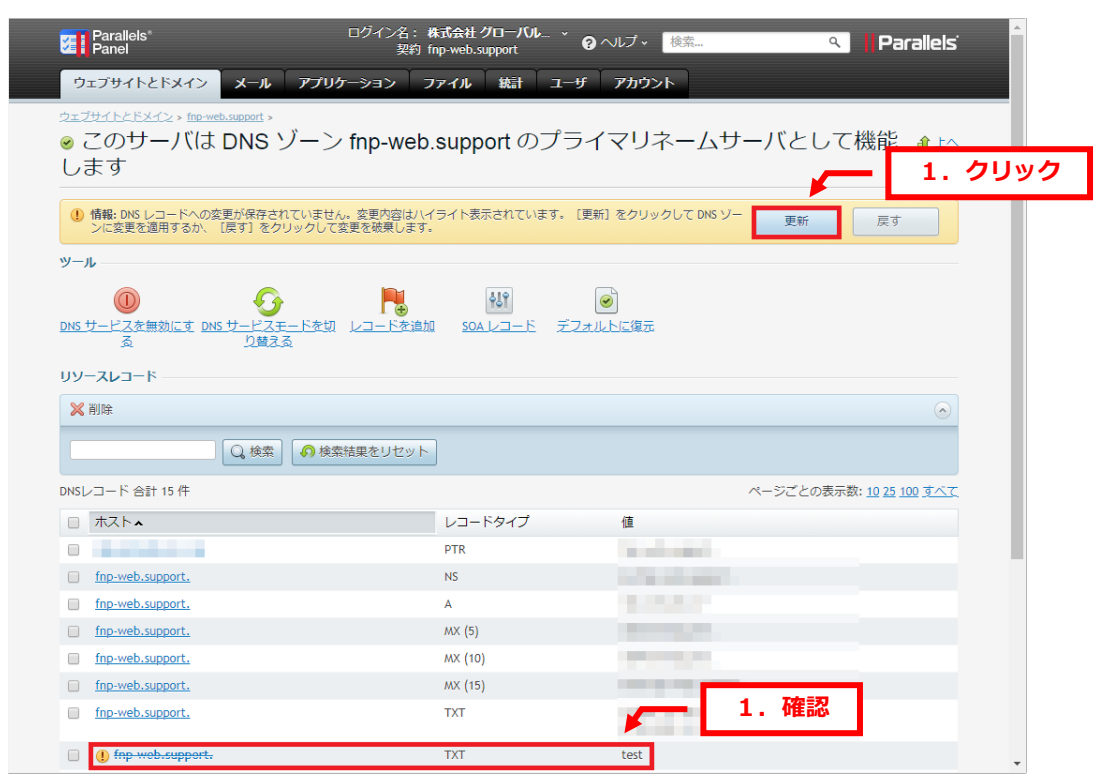

#### 4.

「DNS レコードへの変更が保存されました」が表示されましたら、削除完了です。

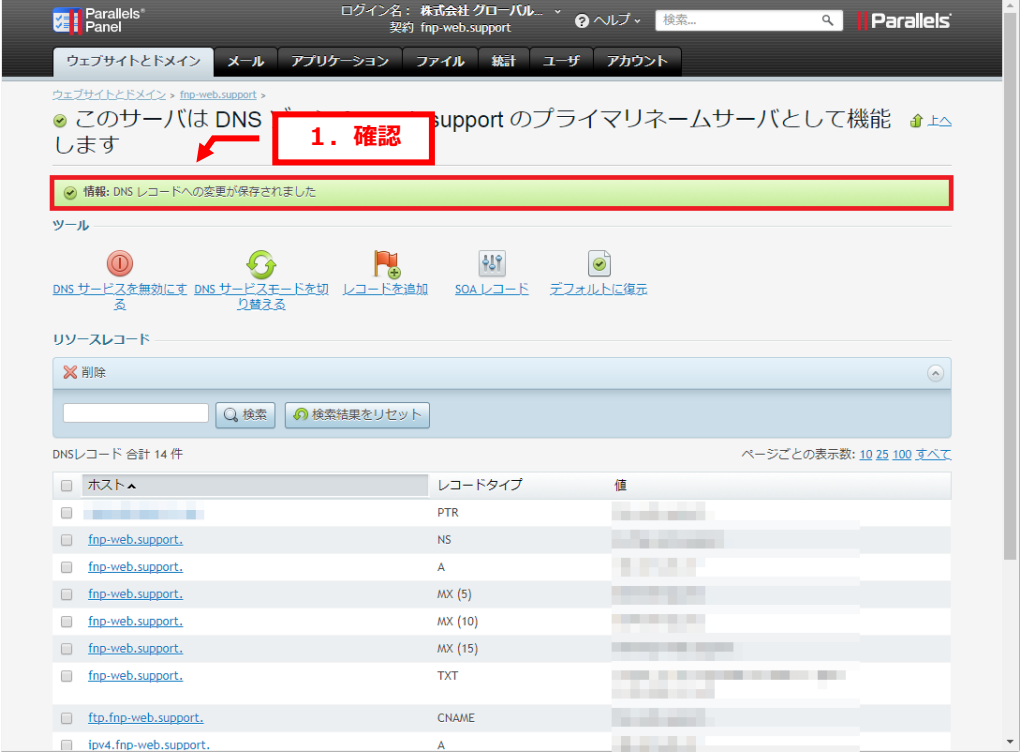

<span id="page-9-0"></span>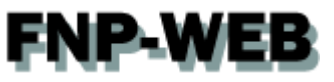

# 第 4 章 DNS レコードを変更する(応用編)

## <span id="page-9-1"></span>4.1. FNP-WEB のメールサーバから他のメールサーバに変更する

#### 1.

レコード情報が表示されましたら、レコードタイプが「MX(10)」のホスト名をクリックします。

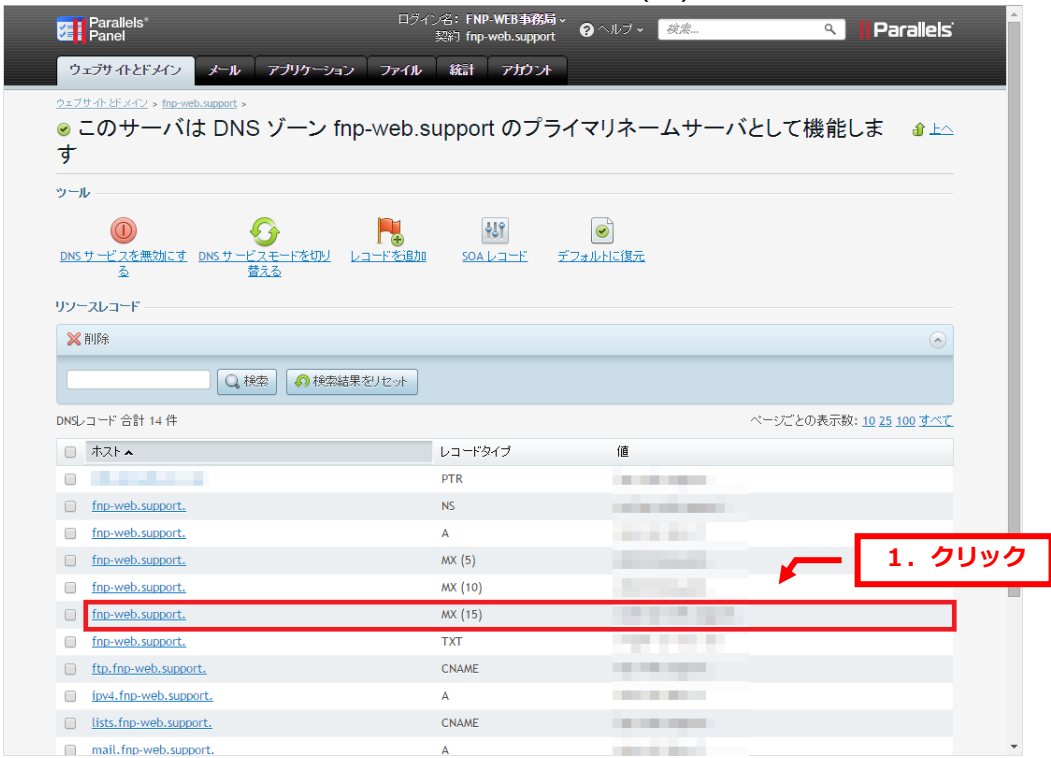

# **FNP-WEB**

2.

下記項目を入力後、「OK」をクリックします。

【ご注意】

※下記はサンプルです。必ず、お客様のご利用状況にあわせて設定をしてください。

・メールエクスチェンジサーバ:変更後のメールサーバのホスト名を入力します

・メールエクスチェンジサーバの優先度を指定してください:必要に応じて優先度をご変更ください

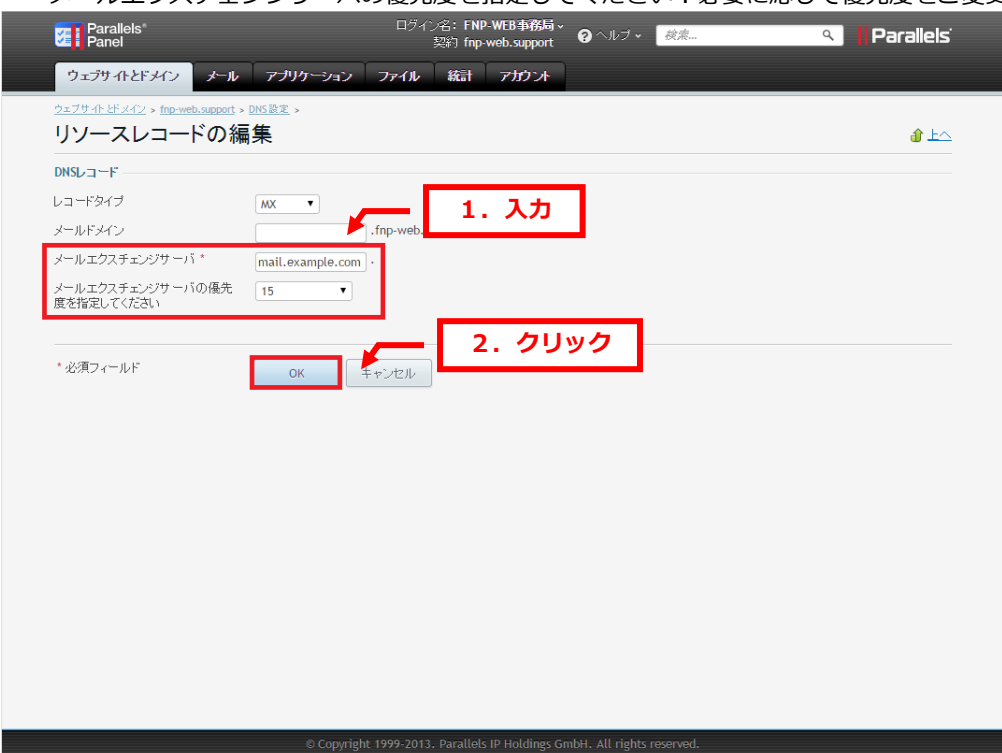

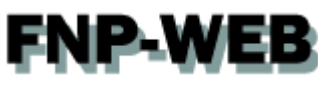

「DNS レコードへの変更が保存されていません。変更内容はハイライト表示されています。[更新]をクリックして DNS ゾーンに変更を適用するか、[戻す]をクリックして変更を破棄します」が表示されましたら、「更新」をクリック します。

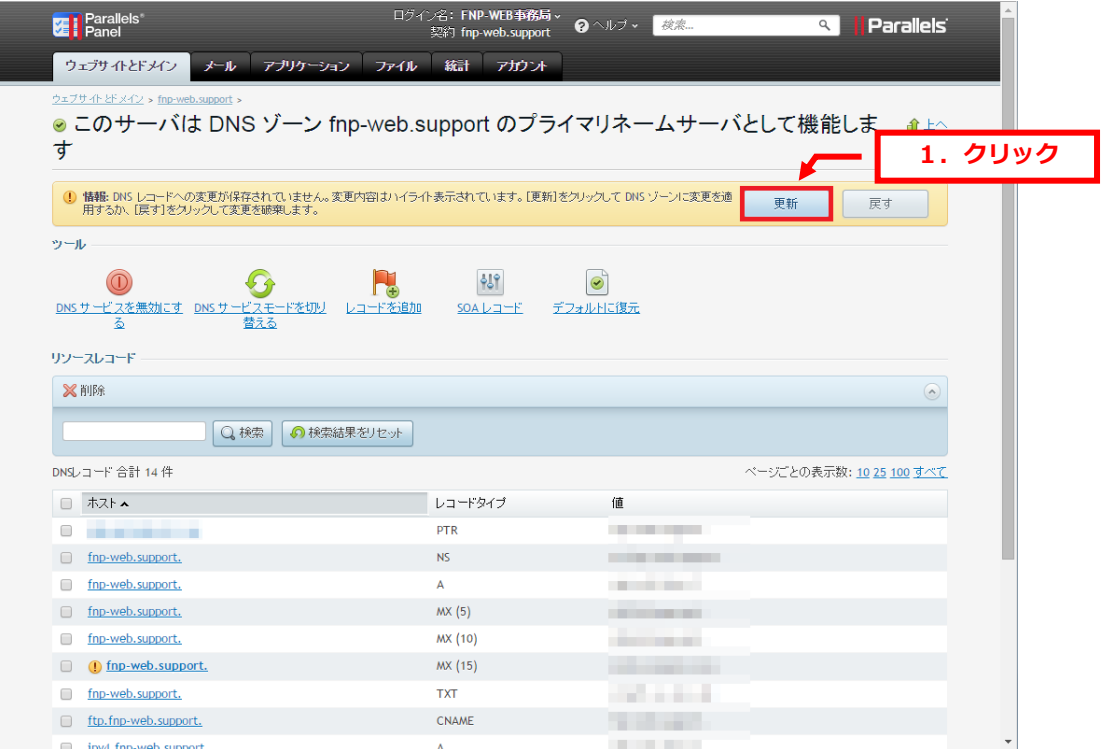

4.

#### 「DNS レコードへの変更が保存されました」が表示されます。

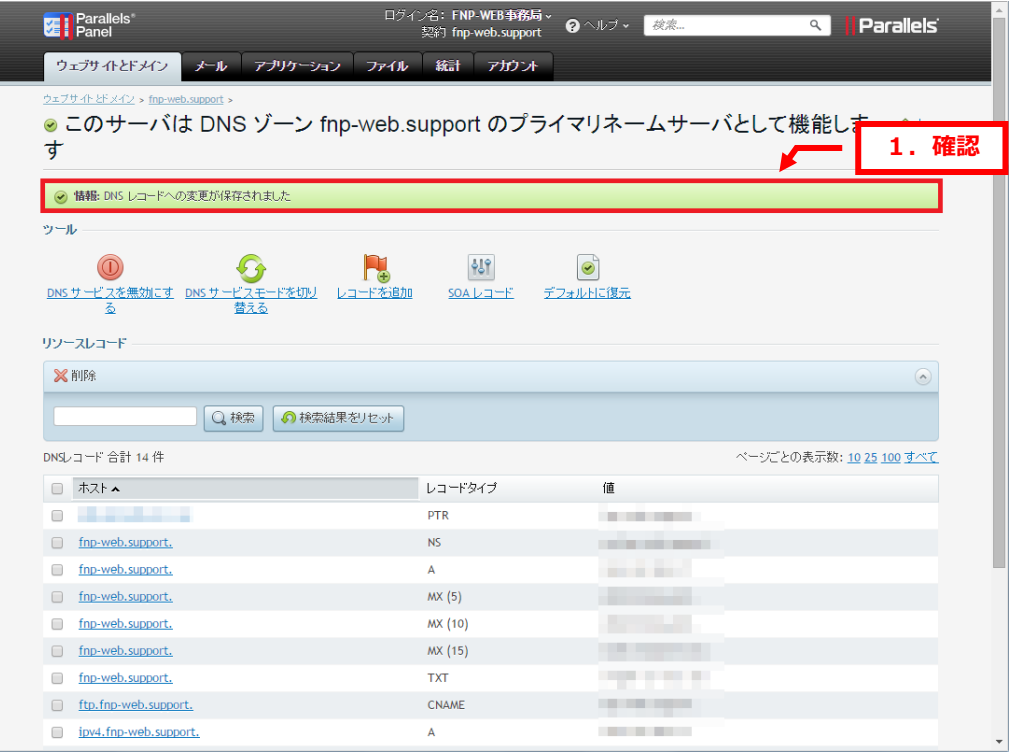

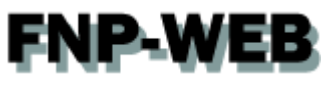

メールサーバのホスト名に割り当てる IP アドレスを設定しますので、レコードタイプが「A」、ホスト名が 「mail.ドメイン名」のレコードをクリックします。

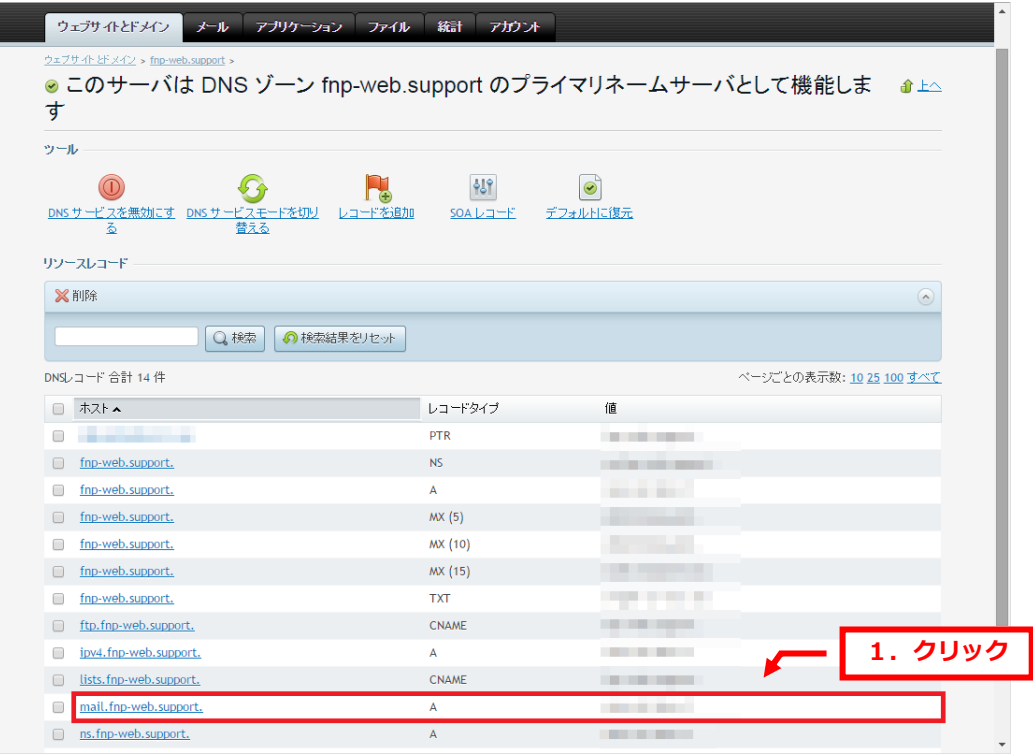

# **FNP-WEB**

6.

下記項目を入力後、「OK」をクリックします。

## 【ご注意】

 ・ドメイン名入力:メールサーバのホスト名(ドメインより前の部分)を入力します ※下記はサンプルです。必ず、お客様のご利用状況にあわせて設定をしてください。

## ・ドメイン名:メールサーバのホスト名(ドメインより前の部分)を入力します

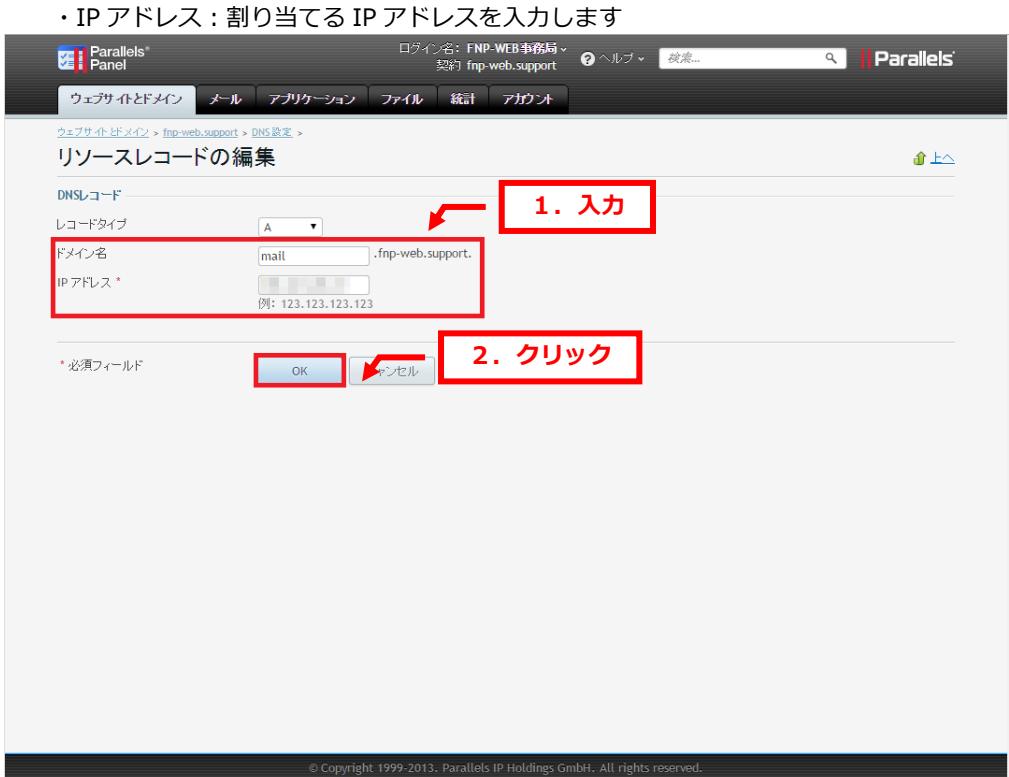

**ENP.WEB** 

7.

「DNS レコードへの変更が保存されていません。変更内容はハイライト表示されています。[更新]をクリックして DNS ゾーンへの変更を適用するか、[戻す]をクリックして変更を破棄します。」が表示されましたら、「更新」をクリ ックします。

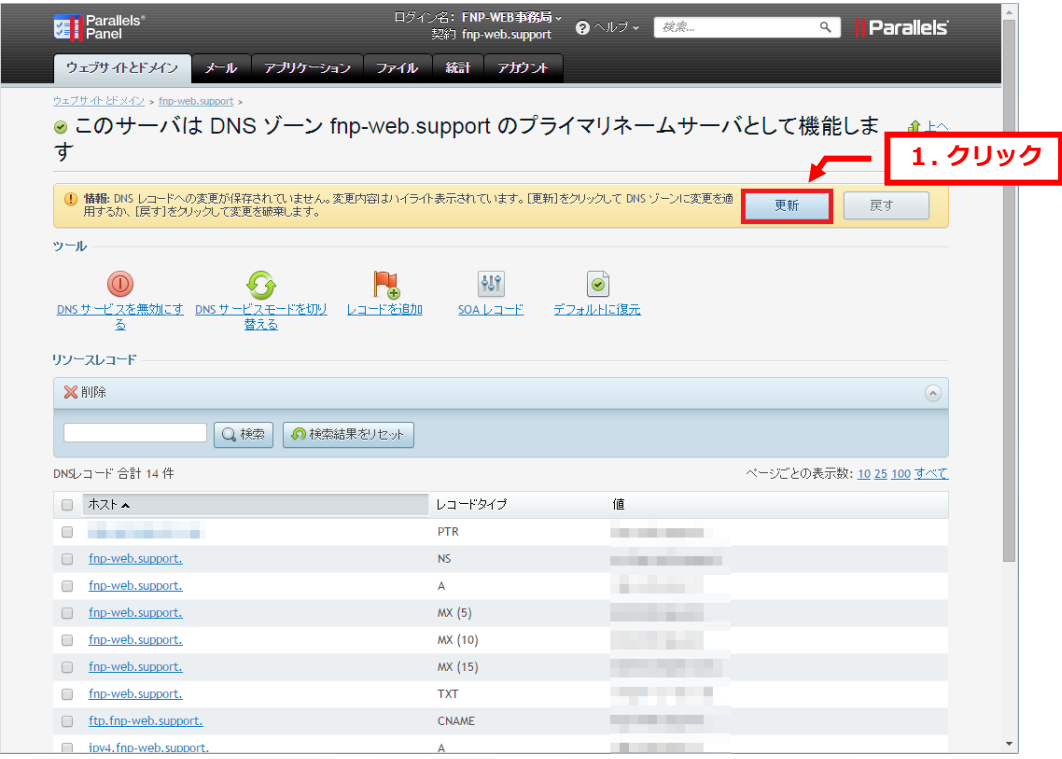

8.

#### 「DNS レコードへの変更が保存されました」が表示されましたら設定完了です。

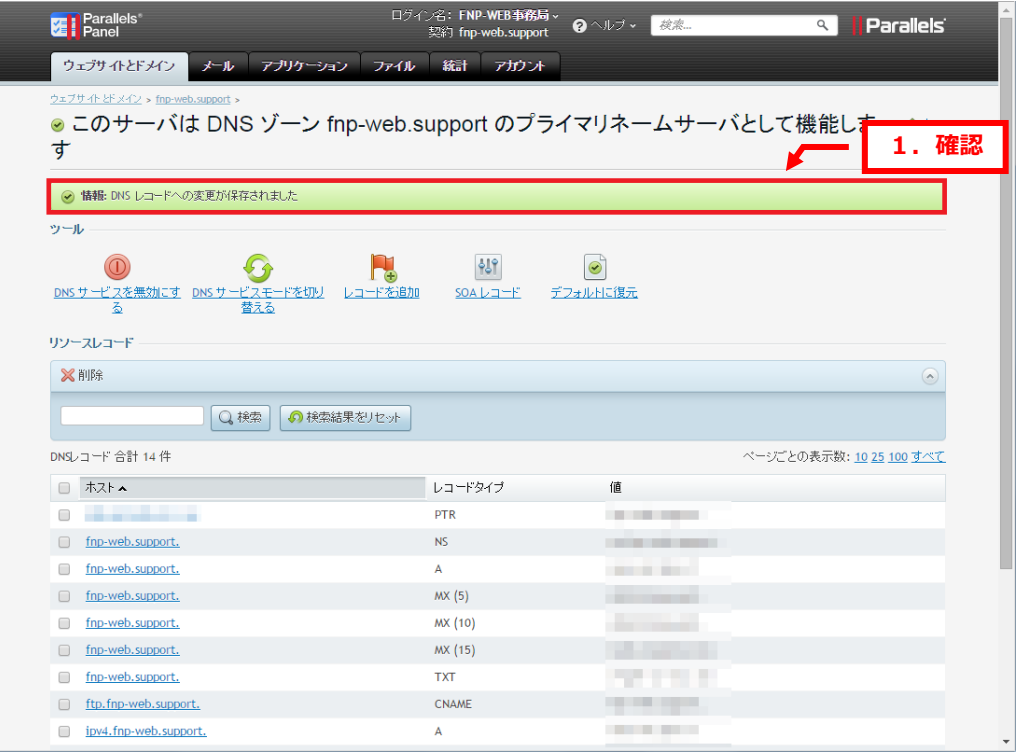

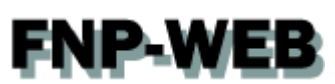

■FNP-WEB のメール機能を無効にする

当社メールサーバをご利用になられない場合はメール機能を無効にご変更ください、

この設定をされませんと、送信サーバ内に送信先ドメインが存在するとローカル配送され、FNP-WEB のメールボック スに届いてしまいます。

#### 1.

#### 「メール」をクリックします。

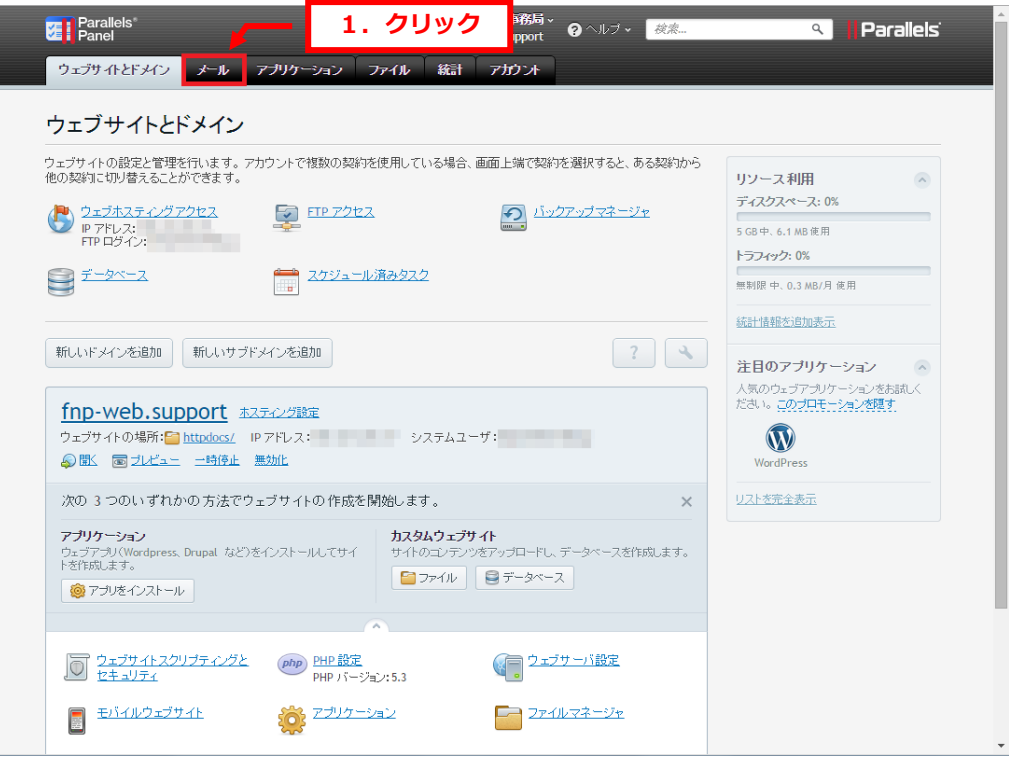

#### 2.

#### 「設定を変更」をクリックします。

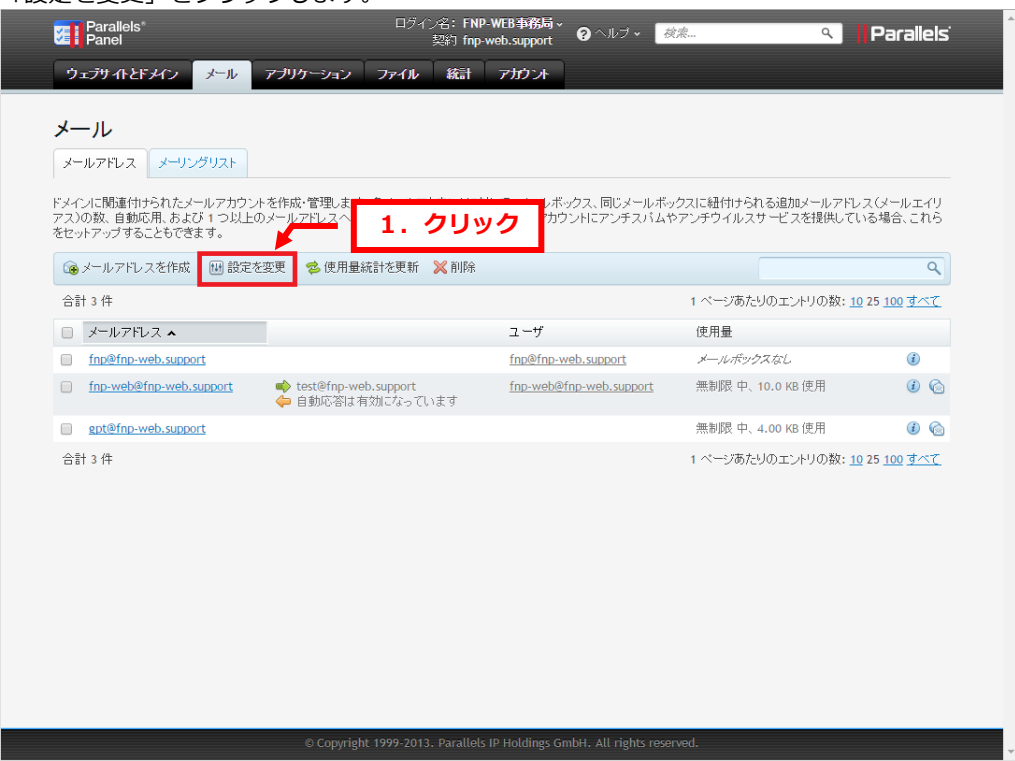

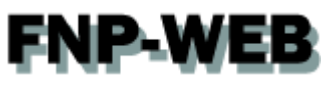

「ドメインでメールサービスをアクティブ化する」のチェックをはずし、「OK」をクリックします。

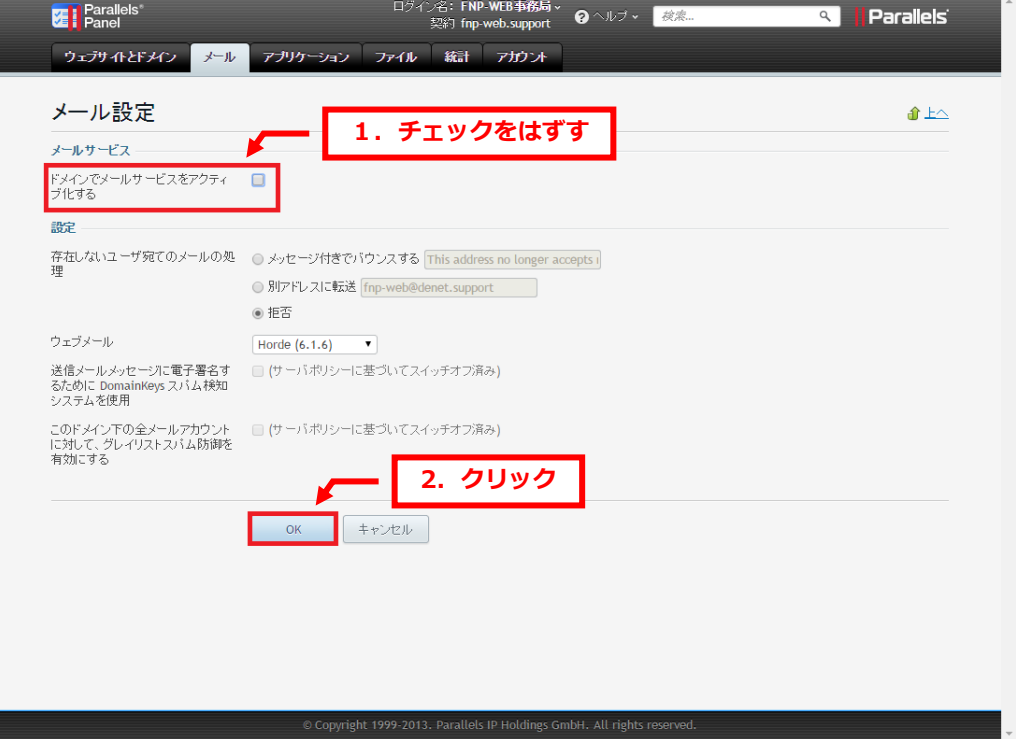

#### 4.

「ドメインのメールサービスを設定しました」が表示されましたら、設定完了です。

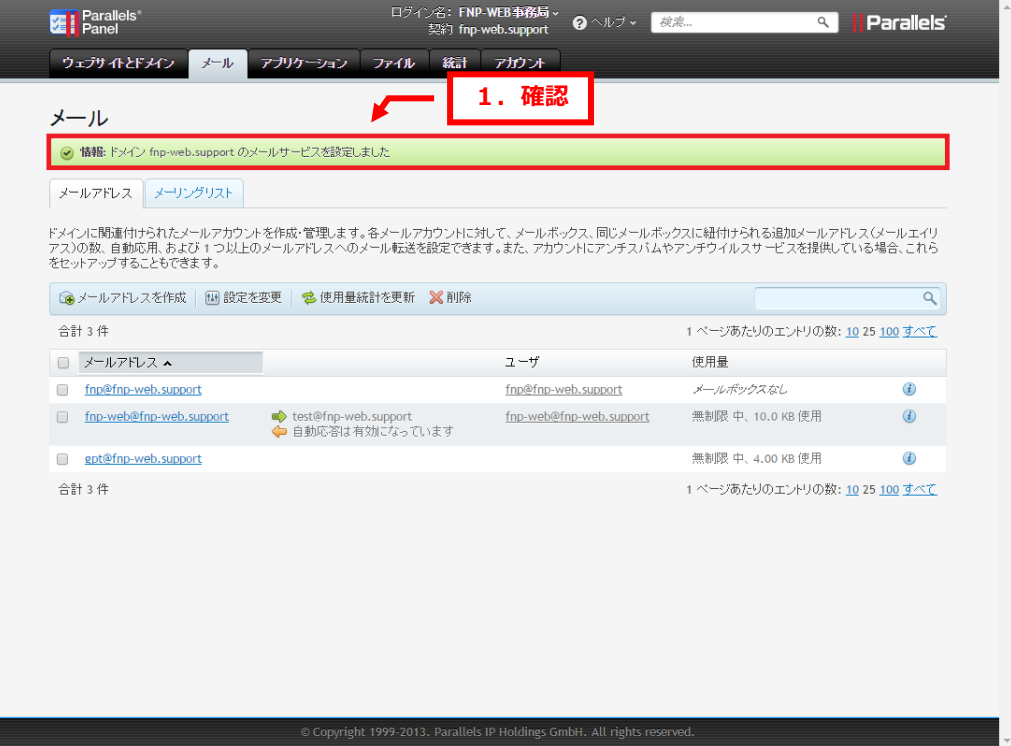

# <span id="page-17-0"></span>**FNP-WEB** 4.2. FNP-WEB の Web サーバから他の Web サーバへ変更する

※FNP-WEB では CNAME レコードと A レコードで www の指定をしています。

ここでは CNAME レコードは変更せず、A レコードの IP アドレスを変更する方法をご案内いたします。

Web サーバのホスト名に割り当てる IP アドレスを設定しますので、レコードタイプが「A」、ホスト名が「ドメイン 名」のレコードをクリックします。

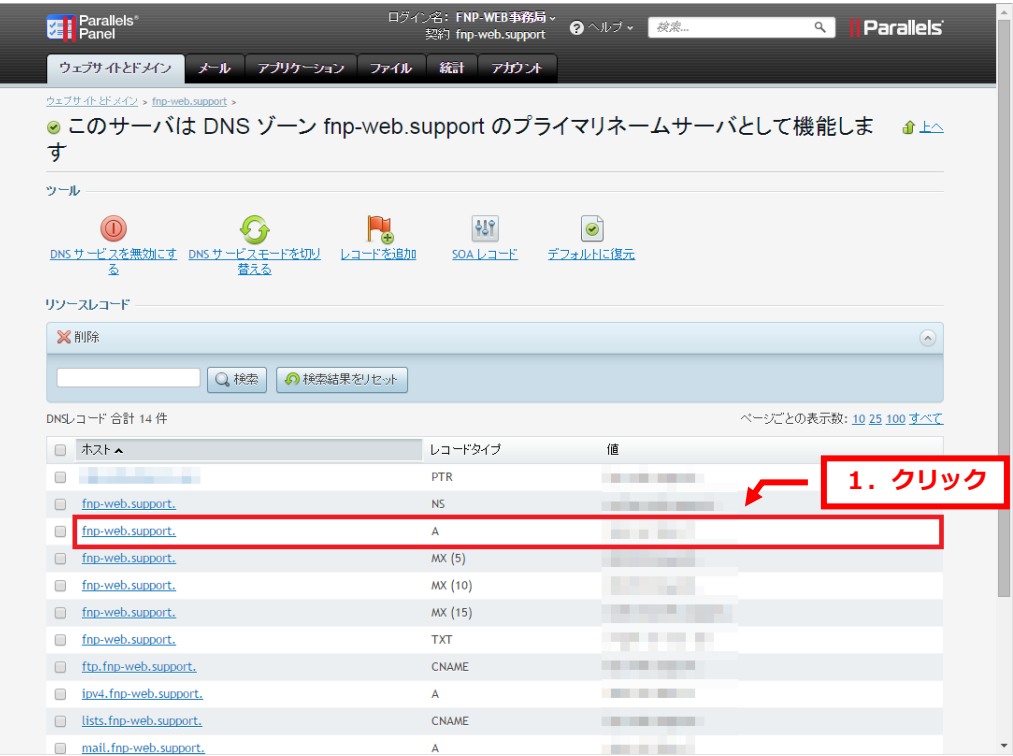

<sup>1.</sup>

下記項目を入力後、「OK」をクリックします。

【ご注意】

※下記はサンプルです。必ず、お客様のご利用状況にあわせて設定をしてください。

・IP アドレス:割り当てる IP アドレスを入力します

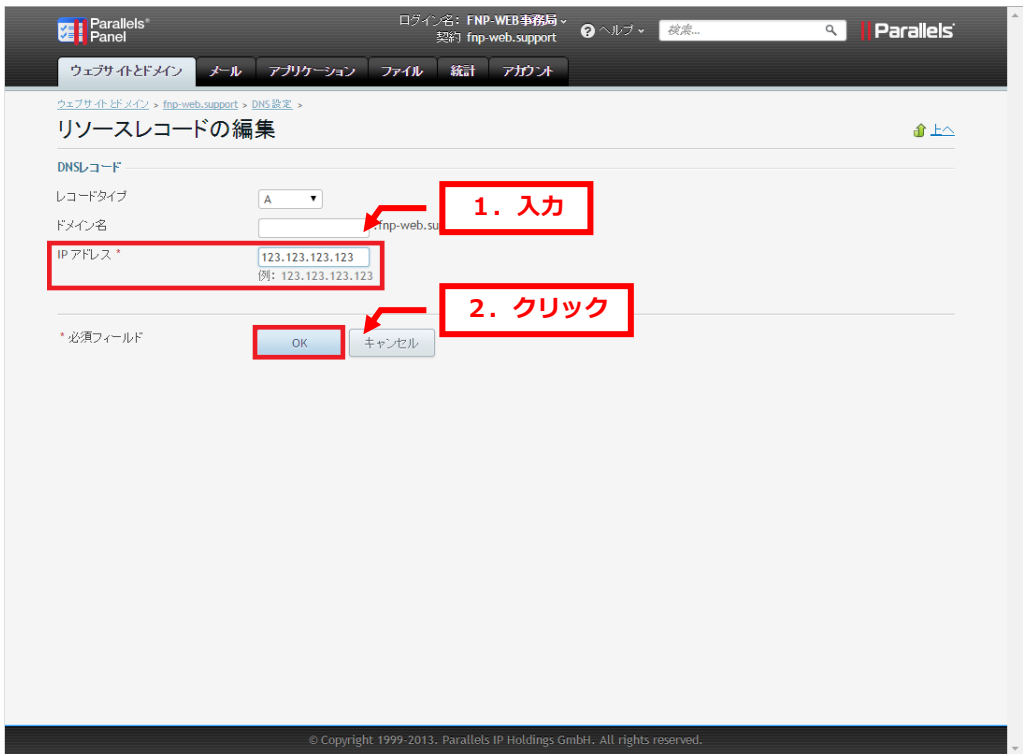

**FNP-WEB** 3.

「DNS レコードへの変更が保存されていません。変更はハイライト表示されています。アップデートをクリックして DNS ゾーンへの変更を適用するか、[戻す]をクリックして変更を破棄します。」の「更新」をクリックしますと 設定は完了です。

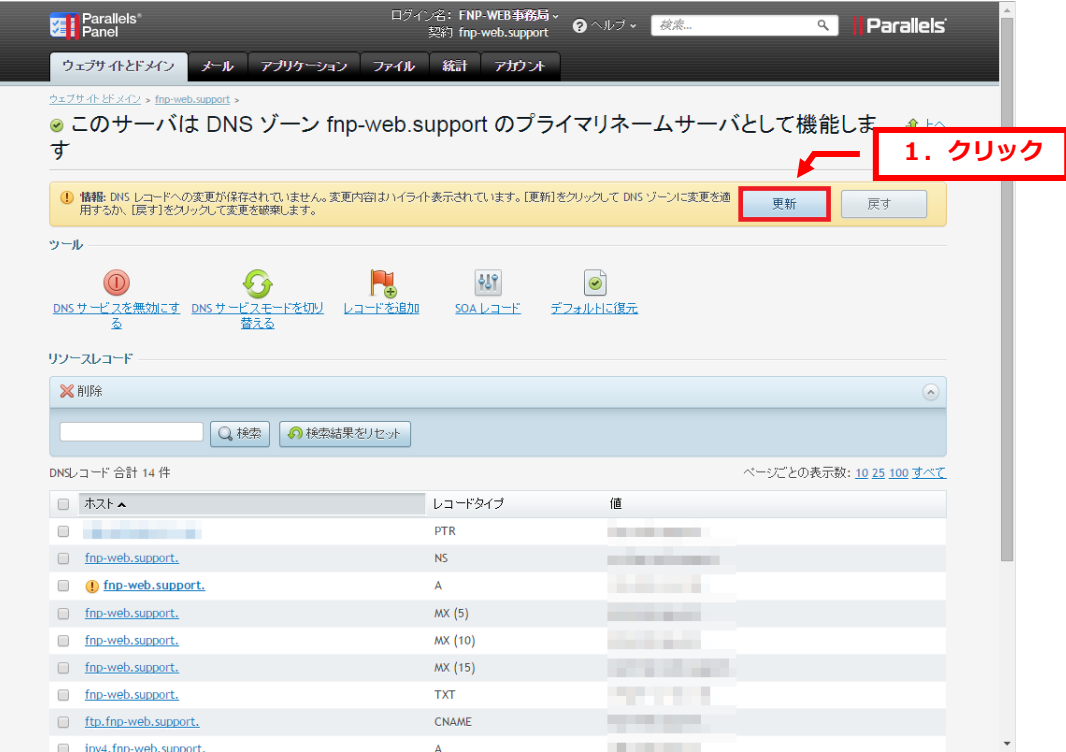

#### ご注意

- 本書の内容の一部または全部の無断転載を禁じます。
- 本書の内容は予告無く変更することがあります。
- 本書内で使用している画面キャプチャーはお客様の環境によって異なる場合があります。
- その他の商品名、会社名は各社の商標または登録商標です。

#### 2017 年 9 月 第 1 版発行

〔お問い合わせ先〕 FNP-WEB 事務局 電話番号:06-6231-8882 (受付時間:平日 9:00~18:00) ※土日祝除く FAX 番号:06-6231-8882 URL:http://www.fnp-web.com/ e-mail: info@fnp-web.jp